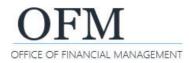

Secure Access Washington (SAW) provides a way for you to log on to the report portal or BI Launchpad/Web Intelligence (WebI) outside of the state government network (SGN).

| Overview                                                | . 1 |
|---------------------------------------------------------|-----|
| Create SAW Account                                      |     |
| Add Report Portal &/or BI Launchpad To Your SAW Account |     |
| Identity Verification                                   | . 5 |
| Multi-Éactor Authentication (MFA)                       |     |

## **Overview**

Use Secure Access Washington (SAW) if you need to log on to the report portal or BI Launchpad (WebI) outside of the state government network (SGN).

The email address to create your SAW account needs to be a valid Washington State agency email address so that you can access the report portal or BI launchpad (WebI).

| Scenario                                                                                                    | Additional Information                                                                                                    |
|----------------------------------------------------------------------------------------------------|----------------------------------------------------------------------------------------------------|
| I do not have a SAW account                                                                                                    | You will need to create a new SAW account using your work email (Washington State agency email address).                     |
|                                                                                                    | <ul> <li>You will also need to add services to your SAW account for<br/>report portal and/or BI Launchpad (WebI).</li> </ul> |
| I have a SAW account but it was not created using my work email                                                                                 | You will need to create a new SAW account using your work email (Washington State agency email address).                     |
|                                                                                                    | <ul> <li>You will also need to add services to your SAW account for<br/>report portal and/or BI Launchpad (WebI).</li> </ul> |
| I have a SAW account created using<br>my work email but report portal or BI<br>Launchpad (WebI) are not listed in<br>my SAW membership services | You will need to add services to your SAW account for report portal and/or BI Launchpad (WebI).                              |

To request an enterprise reporting user ID/account so that you can log on to the report portal and/or BI Launchpad/Web Intelligence (WebI), use the <u>access request form</u>.

 For additional information, reference the enterprise reporting page on the <u>OFM IT systems website</u> or contact the OFM Help Desk.

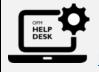

HereToHelp@ofm.wa.gov 360.407.9100

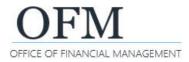

# **Create SAW Account**

Use your work email (agency email) as the primary email when you create your SAW account. If you do not use a valid Washington State agency email address, your request to access the report portal or BI Launchpad (WebI) via SAW will be denied.

- 1. Open: Browser.
- 2. Input: SAW URL/address (secureaccess.wa.gov).

 $\rightarrow$  SAW will display the login page with an option to sign up.

3. Select: Sign up.

→ SAW will provide guidance to help you create your new account.

| secureaccess.wa.gov | ☆ |
|---------------------|---|
|                     |   |

In this example, we input the SAW URL/address secureaccess.wa.gov.

| Your login for Washington state. |          |         |
|----------------------------------|----------|---------|
| SIGN UP!                         | GET HELP | TIPS ON |
|                                  | LOGIN    |         |
| USERNAME                         |          |         |
| PASSWORD                         |          |         |
|                                  | SUBMIT   |         |

**4. Input:** Your first name and last name.

**5.** Input: Your primary email.
→ Caution! Use your work email as the primary email. If you do not use a valid Washington State agency email address, your request to access report portal or BI Launchpad (WebI) via SAW will be denied.
→ You can also input optional contact information for security. Sign Up For An Account Fill in the following form to sign up for an account. If you are not sure if you already have an account, check here

| duce the chance of losin<br>tion later in your SAW an |
|-------------------------------------------------------|
|                                                       |
|                                                       |
|                                                       |
|                                                       |
|                                                       |

6. Input: Username.

→ Consider using your enterprise reporting user ID as the user name to help make it easier to remember.

7. Input: Password.

Password

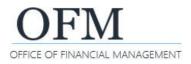

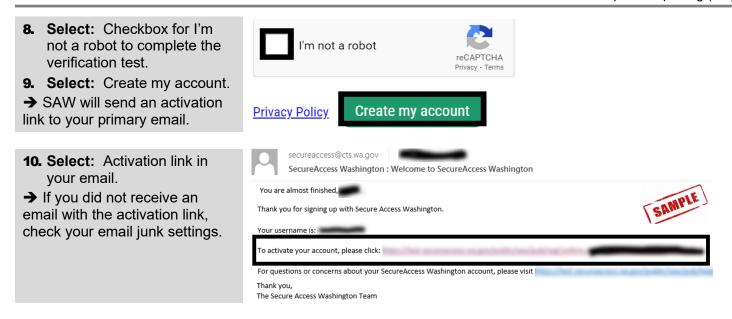

# Add Report Portal &/or BI Launchpad To Your SAW Account

When you login to your SAW account, a list of requested and/or approved services will be displayed. If the report portal or BI Launchpad (WebI) are not listed in your membership services, you will need to add them to vour SAW account.

- **Caution!** Ensure you login using the SAW account that you created using your work email as the primary email. If you do not use a valid Washington State agency email address, your request to access the report portal or BI Launchpad (WebI) will be denied.
- 1. Input: Username.
- 2. Input: Password.
- 3. Select: Submit.
- → SAW will display the home page with a list of requested and/or approved services.
- 4. Select: Add a new service. → You will need to add a new service for report portal and/or BI Launchpad (WebI).
- **USERNAM** PASSWORD SUBMIT

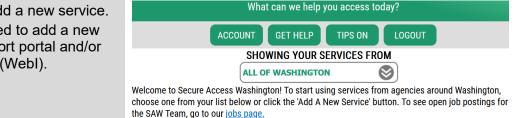

ADD A NEW SERVICE

Welcome to Secure Access Washington! To start using services from agencies Washington, click the 'Add A New Service' button above.

5. Select: I would like to browse a list of services by agency.

## ADD A NEW SERVICE

| / | I have been given a code | I would like to browse a  | I would like to browse a    |
|---|--------------------------|---------------------------|-----------------------------|
|   | by an agency.            | list of services by name. | list of services by agency. |

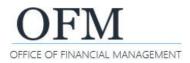

BI Launchpad (Web

Intelligence)

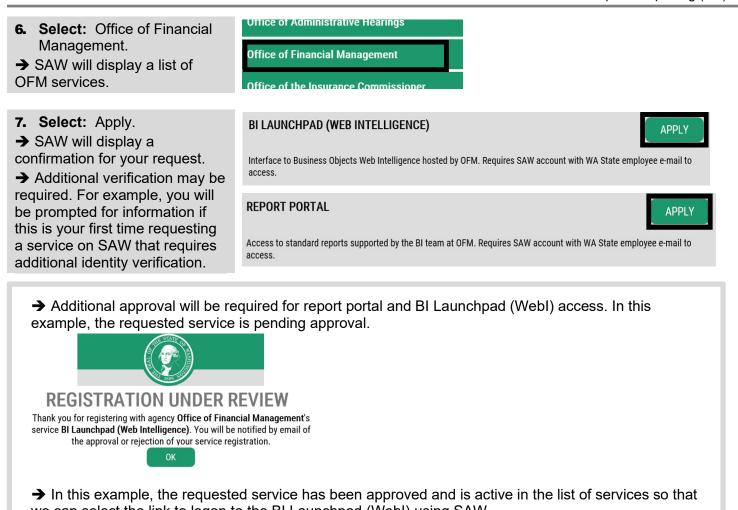

| we can select the link to | b logon to the Bi Launchpad (W | ebi) using SAW. |        |
|---------------------------|--------------------------------|-----------------|--------|
| ADD A NEW SERVICE         |                                |                 |        |
| SERVICE                   | DESCRIPTION                    | MEMBERSHIP      | ACTION |
|                           |                                |                 |        |

Active ?

Interface to Business Objects Web Intelligence hosted

by OFM. Requires SAW account with WA State

employee e-mail to access.

| Access Report Portal or Webl via SAW |                       | June 2022    |
|--------------------------------------|-----------------------|--------------|
| Need help? Contact the OFM Help Desk | HereToHelp@ofm.wa.gov | 360.407.9100 |

Remove

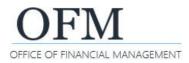

## **Identity Verification**

Secure Access Washington (SAW) uses standard security protocols for identity verification. For example, you will be prompted for information if this is your first time requesting a service on SAW that requires additional identity verification.

SAW uses a third-party service to provide proof of identity. The third-party service uses a public database (taxes, property, licenses, etc.) to ask you questions that increase the probability that you are who you say you are. You will be asked a series of questions related to you personally (the questions are not generally work related). For example, you may be asked to verify your home address.

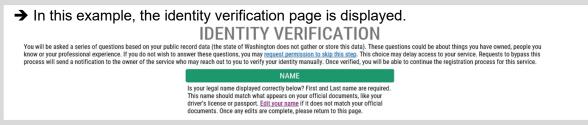

#### **Multi-Factor Authentication (MFA)**

Secure Access Washington (SAW) uses standard security protocols for multi-factor authentication. For example, you may be prompted for information if this is your first time requesting a service on SAW that requires additional authentication.

SAW uses multi-factor authentication (MFA) to confirm your identity. You may need to confirm your identity each time you log in using a different computer (or each time you log in after clearing your cache/cookies from your computer). For example, you can use an email or phone number to confirm your identity. Use your work email as the primary email. If you need to log in from a location where you might not have access to your work email, you can also provide an optional email and phone number.

ADD PHONES

#### $\rightarrow$ In this example, the multi-factor authentication (MFA) page is displayed.

MULTI-FACTOR AUTHENTICATION (MFA)

- · Requires an additional check beyond username and password
- · Is an Office of the Chief Information Officer (OCIO) requirement for

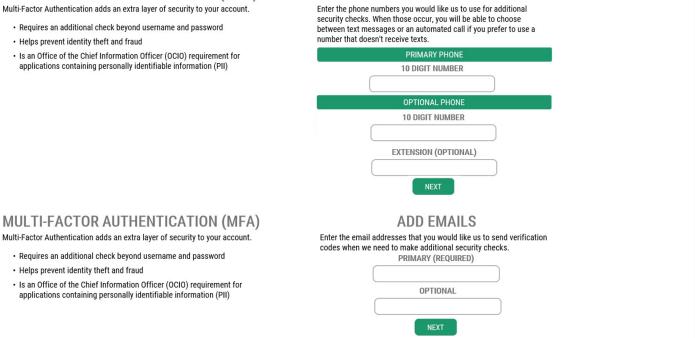